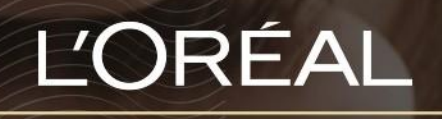

PARTNER SHOP

USER GUIDE

*How To: Checkout*

## **Table of Contents**

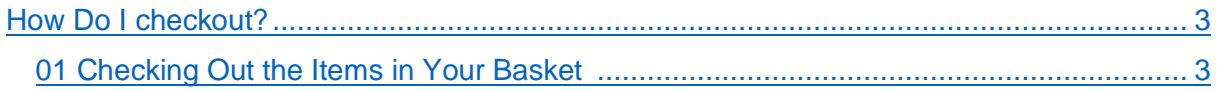

## <span id="page-2-0"></span>*How Do I Checkout?*

## <span id="page-2-1"></span>**01 — CHECKING OUT ITEMS IN YOUR BASKET**

Once you have added your desired items into your permanent basket, it is time to check them out.

On any page, click the basket icon on the top right side of the navigational banner

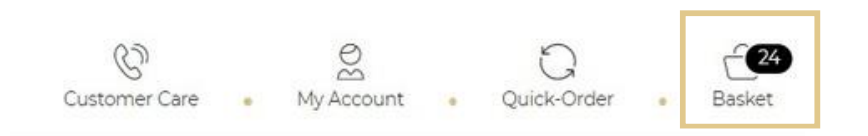

This will take you to the checkout landing page.

The features of this landing page include:

- **1)** Total value of basket listed at the top
- **2)** The individual products sorted by brand and listed on the cart page
- **3)** If you have any automatic promotions in your basket, you will see complimentary products listed in the cart page
- **4)** A button where you can apply any promo/coupon code
- **5)** A price breakdown including shipping/GST/handling and total
- **6)** A button labelled 'Checkout' to click to checkout your basket of products
- **7)** A 'Clear Basket' button to click to remove all products from basket

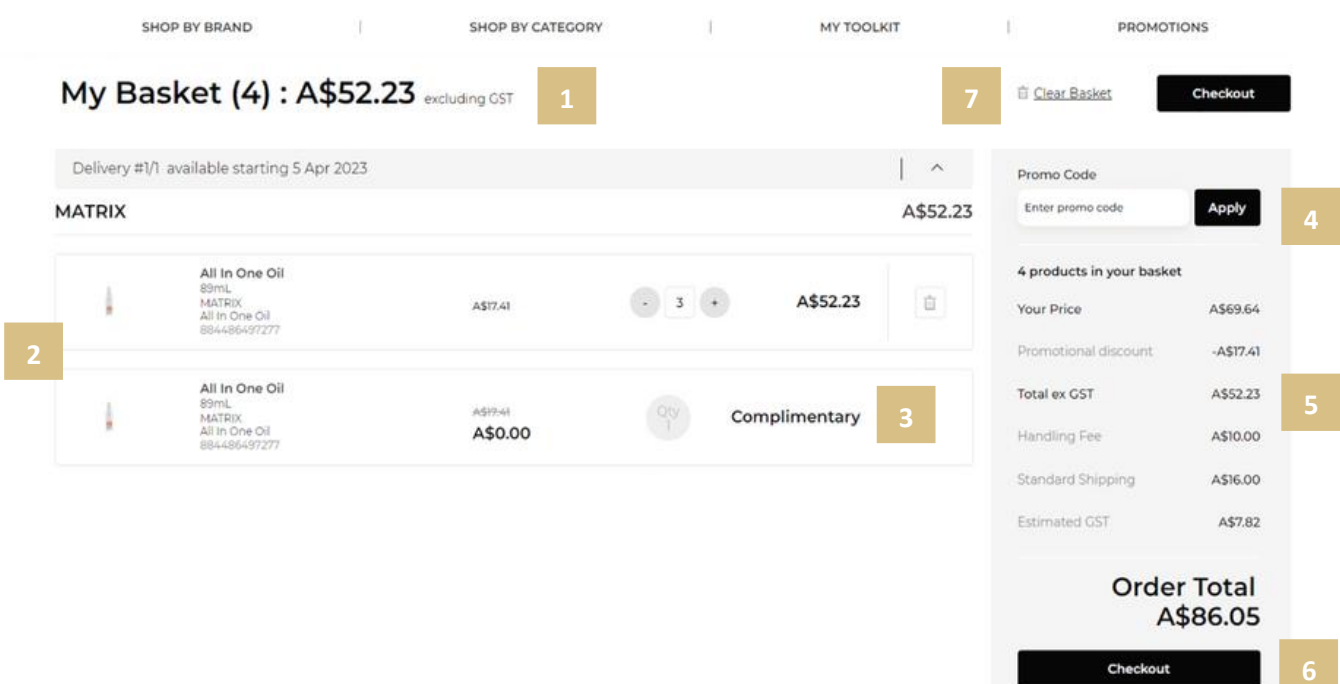

Note: If you have a promotion in your basket which allows your salon to pick and choose complimentary products, instead of a 'Checkout' button you will see a button that reads "Go To Bonus Product Selection".

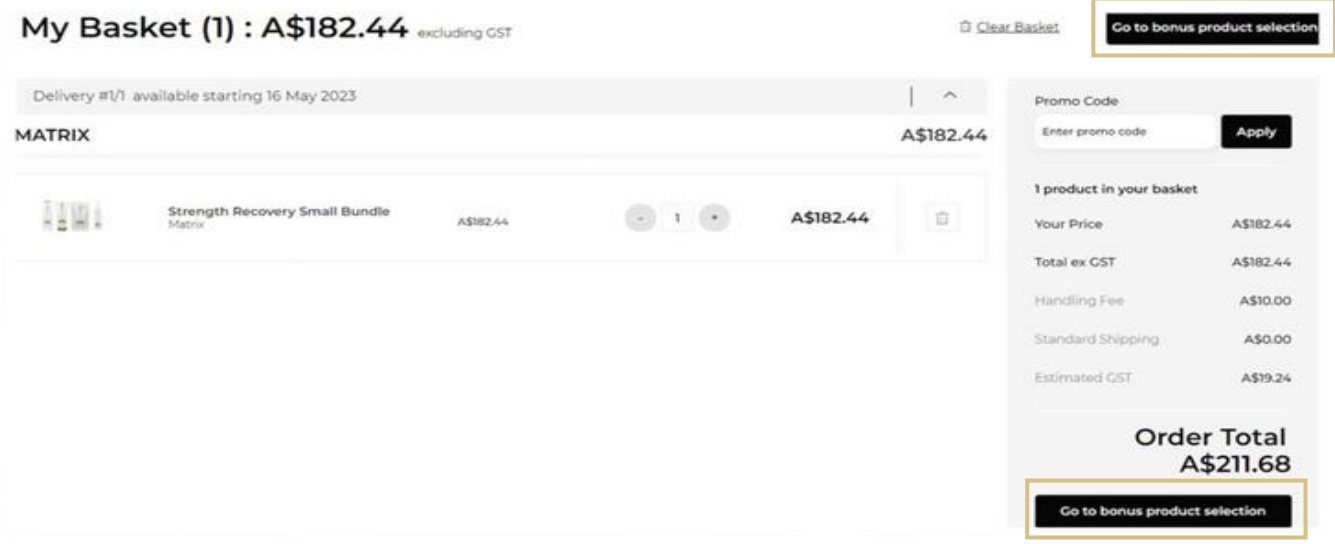

The bonus product selection landing page will show a list of all complimentary products available with the promotion. Here you can choose what bonus products you would like and their quantity **(1).** Alternatively, you can opt out of any complementary product all together **(2).**

Once completed, click 'checkout' to proceed as normal **(3).**

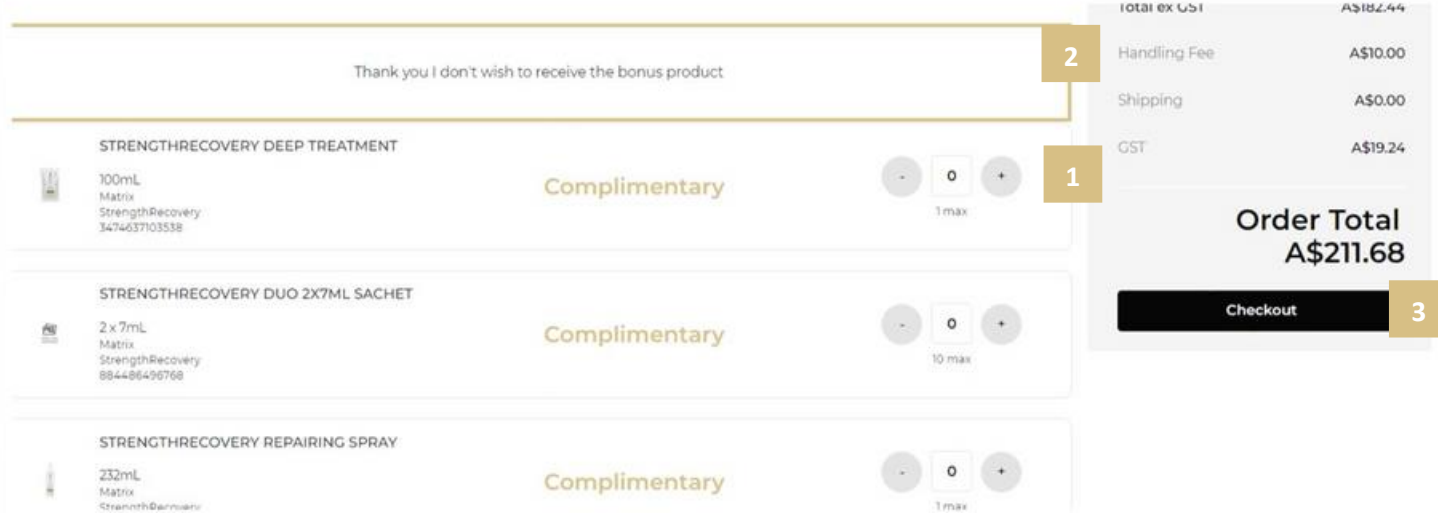

Th next page you will land on is the shipping section. In this section can opt for standard delivery **(1)** or flexible delivery **(2)**. With flexible delivery you can select a forward date to receive your order.

To update your delivery address, you must contact customer care.

Click on 'Go To Payment' to pay and confirm your order **(3).**

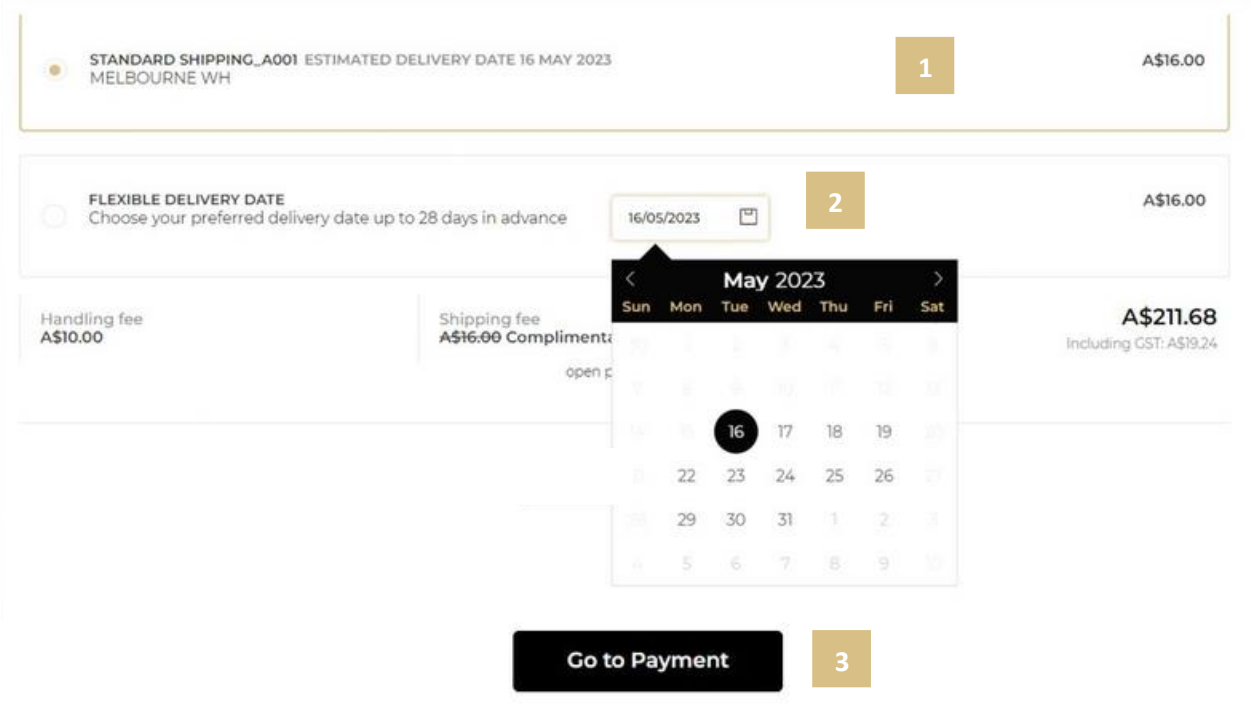

Once the order has been completed you can follow the online order at any time via linked automated emails that are sent to the email address on file on your account.

Examples of emails include - Order summary **(1),** Order Status **(2)** and Order Cancellation **(3).**

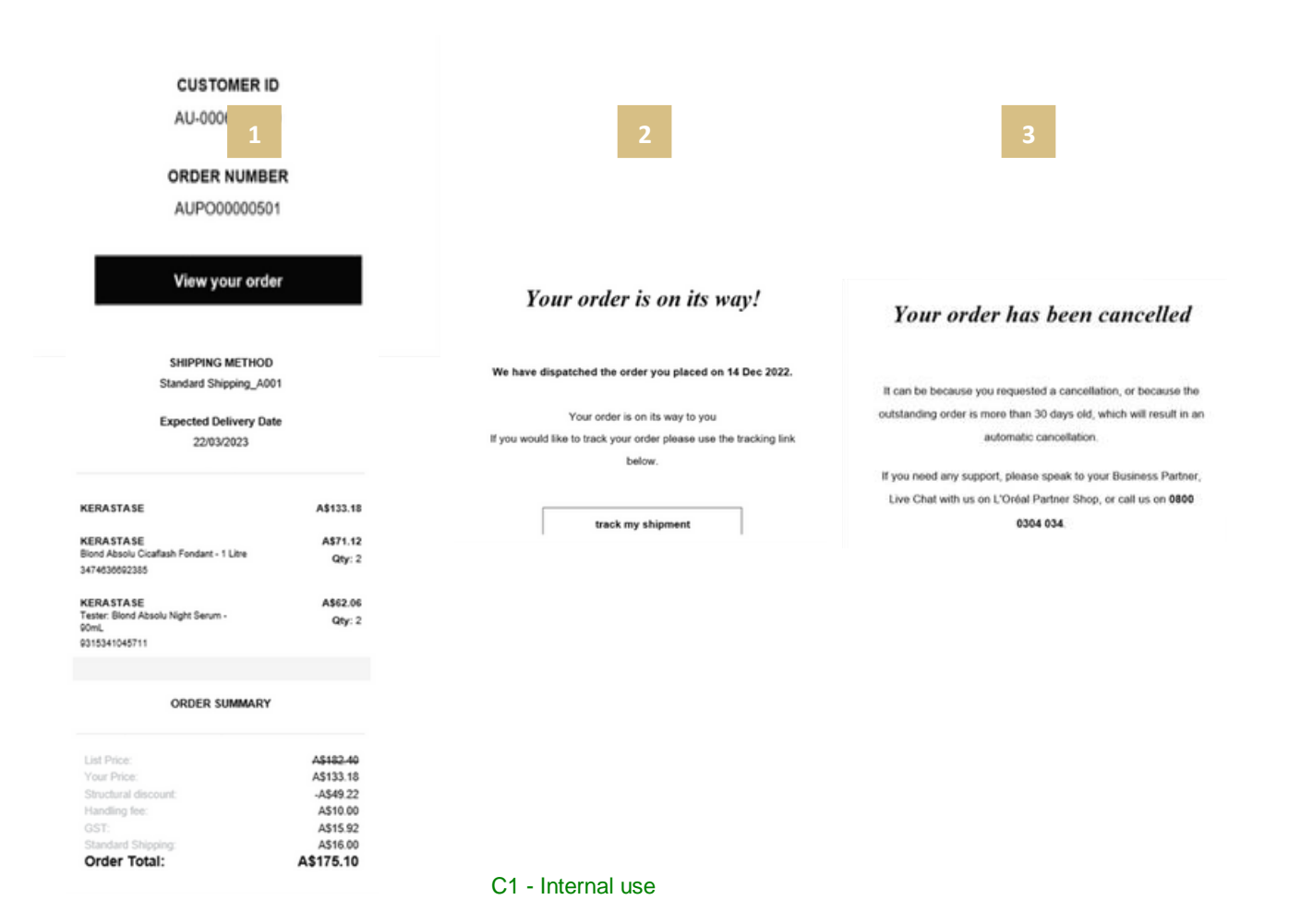

*If you have any questions about this user guide, do not hesitate to contact us by phone, by email* or your personal contact via the 'Contact Us' form following this *link*.